## **INSTALLING METAACCESS Apple Computers**

MetaAccess is a NAC (network access control) tool to help ensure that only current CCU students, faculty and staff use CCU network resources. It validates that each system meets certain security requirements to keep the network safe for all users. Specifically, MataAccess checks the following:

MetaAccess policy Key installed

- Operating system has the latest updates
- Authentication using CCU username/password
- Antivirus software installed and up to date

## **HERE'S HOW TO CONNECT**

- **1.** Connect your device's WiFi to CCUResnet. From the desktop, open up a browser.
- **2.** If you are not immediately prompted to enter your CCU username/password, go to www.coastal.edu/wifi The page will be redirected to a new site, prompting you to install the MetaAccess policy key on your computer. Log in using your CCU username(without the @coastal.edu) and password.
- **3.** Read the information on the page, then click, "Download Now."
- **4.** After your download has finished, find it within the downloads folder of your file browser. Double-click it to launch the installation.
- **5.** Click "Continue" to move to the next step.
- **6.** Click "Continue" to move to the next step.
- **7.** Click "Install."
- **8.** You will be prompted to enter the password you use to log in to your Mac. Click "Install Software."
- **9.** Click "Close" to exit the installation screen.
- **10.** Click "I'm done installing". You are now finished and have access to the Internet.

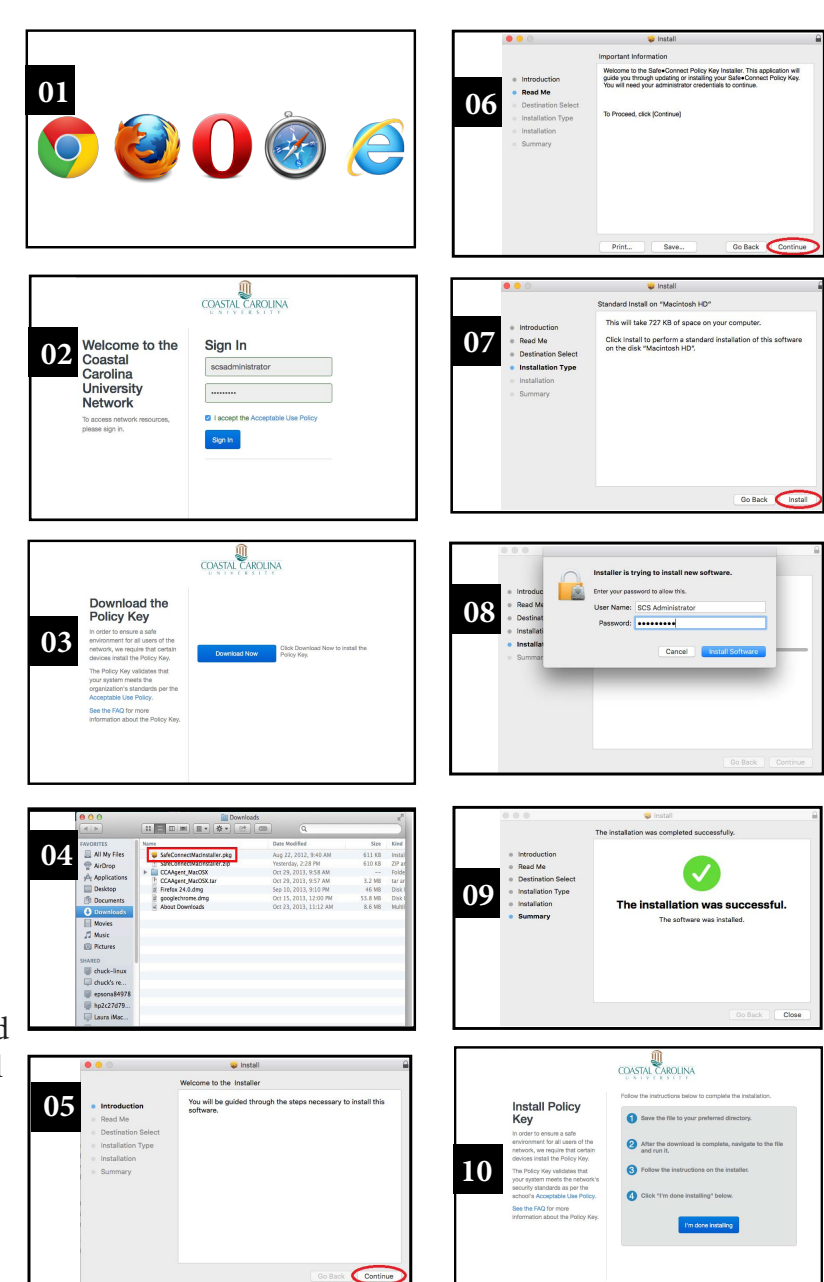

Questions? Contact ITS/Student Computing Services • Kearns 113 • 843-349-2908 Twitter: @CCU\_SCS • Facebook: @CCUSCS • For discrimination concerns: ww[w.coastal.edu/titleix.](https://www.coastal.edu/titleix/)